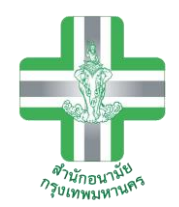

# **ศูนย์บริการสาธารณสุข 57 บุญเรืองล้ำเลิศ**

# **คู่มือการใช้งาน**

**ระบบ Krungthai Digital Health Platform Thailand National Health Security System Management เพื่อรับบริการการคัดกรองประเมินปัจจัยเสี่ยงต่อสุขภาพกาย/สุขภาพจิต**

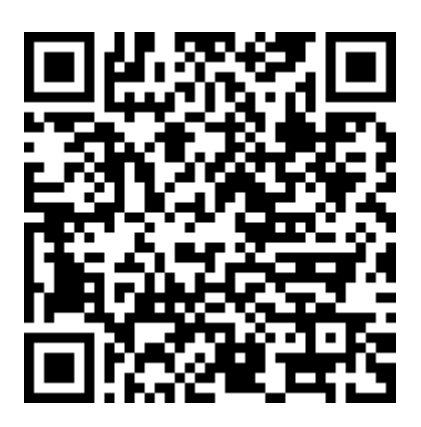

#### **1. เข้าสู่ระบบ**

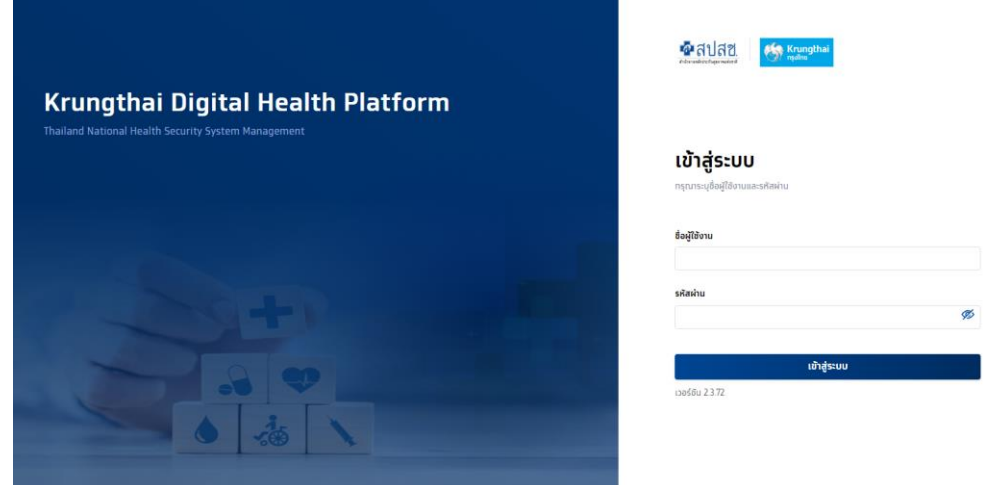

#### **2. ยืนยันตัวตนผู้รับบริการ**

ยืนยันตัวตนได้ 2 กรณี

- 2.1 ยืนยันตัวตนโดยการเสียบบัตรประชาชน $^3$
- 2.2 ยืนยันตัวตนโดยการกรอกเลขบัตรประชาชน $^4$  (มีการขอ Authen Code แล้ว)

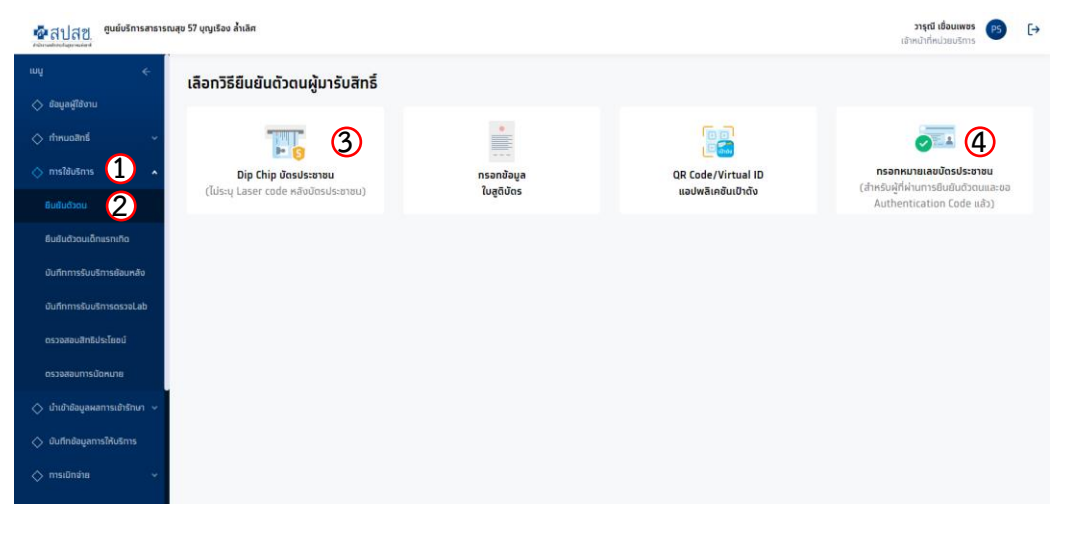

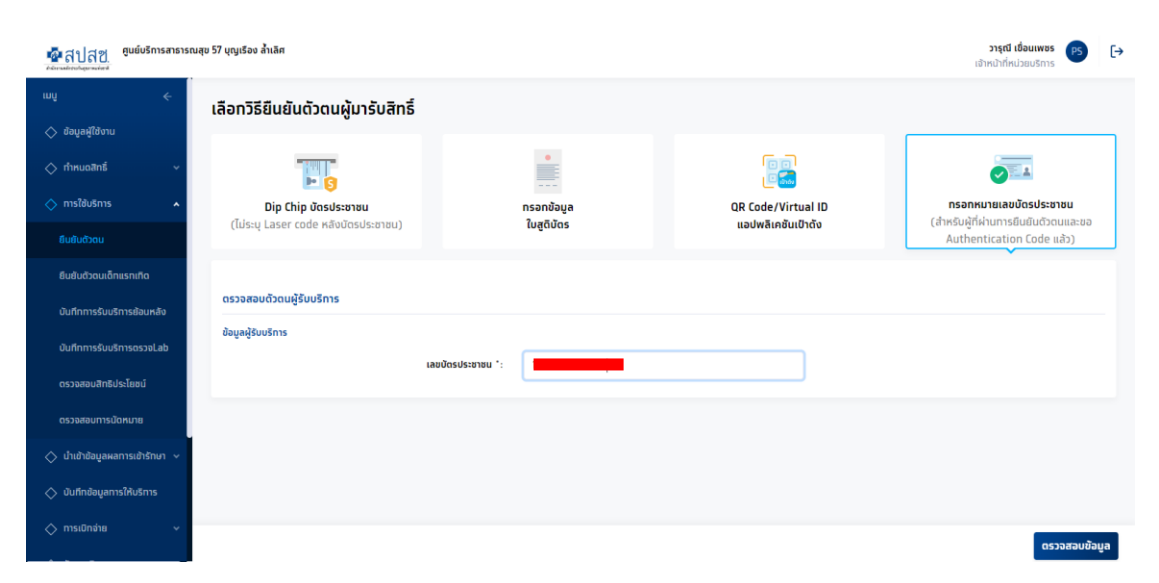

### 3. เลือกกิจกรรมที่ได้รับสิทธิ

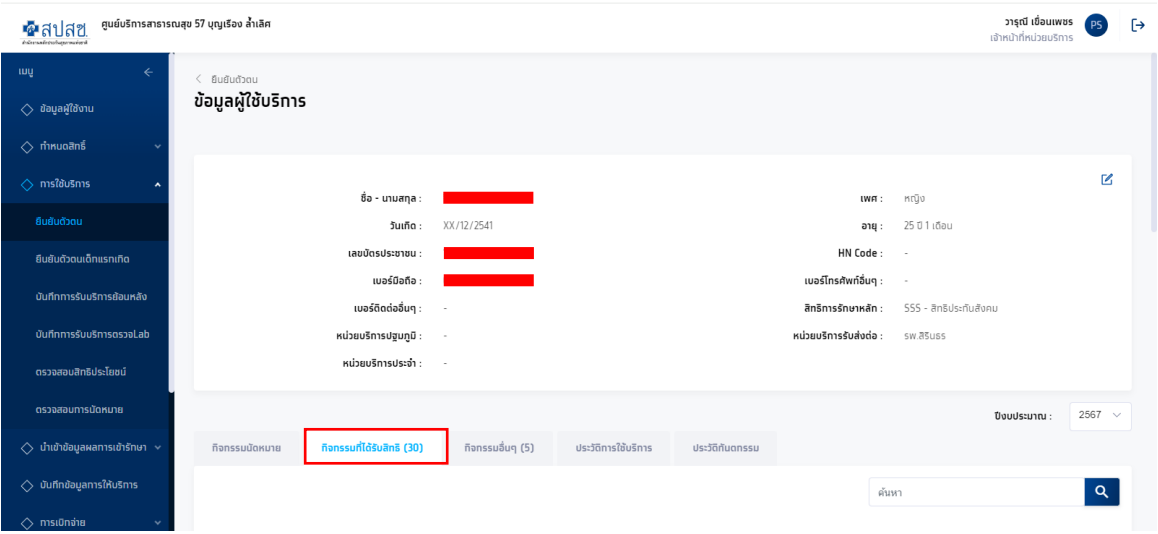

## กดรับบริการในกิจกรรมคัดกรองประเมินปัจจัยเสี่ยงต่อสุขภาพกาย/สุขภาพจิต

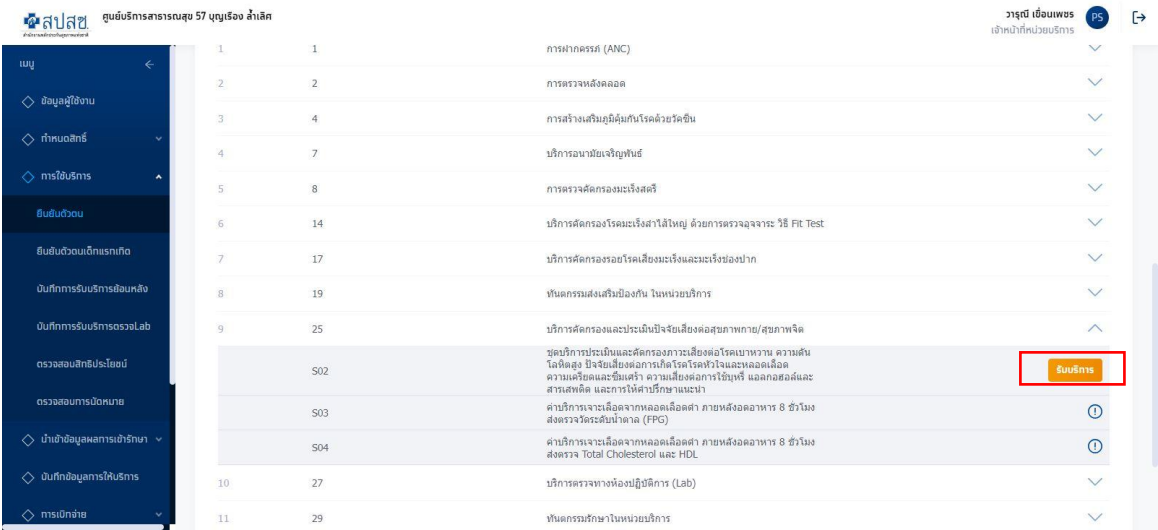

### 4. บันทึกข้อมูลการให้บริการ

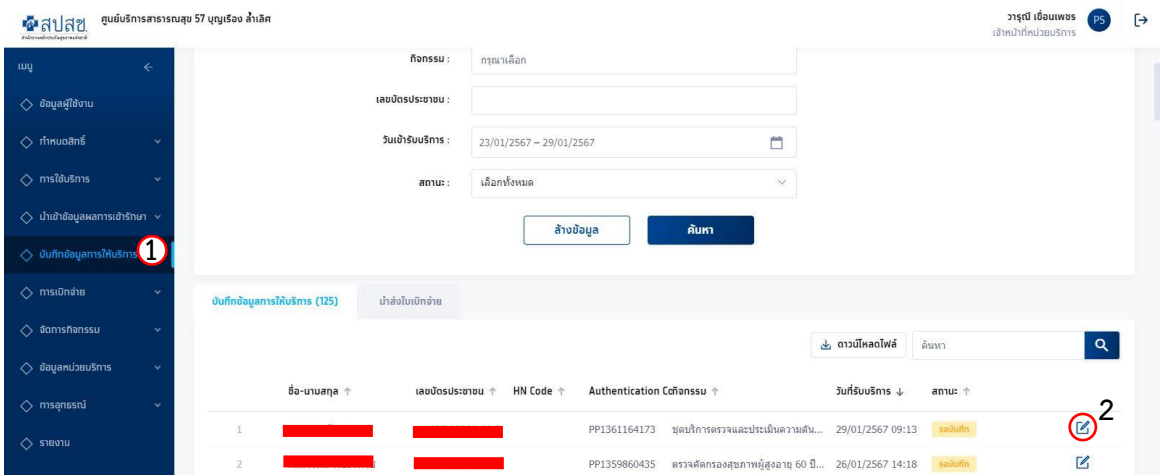

# 5. กรอกข้อมูลให้ครบถ้วน จากนั้นกดบันทึก และนำส่ง

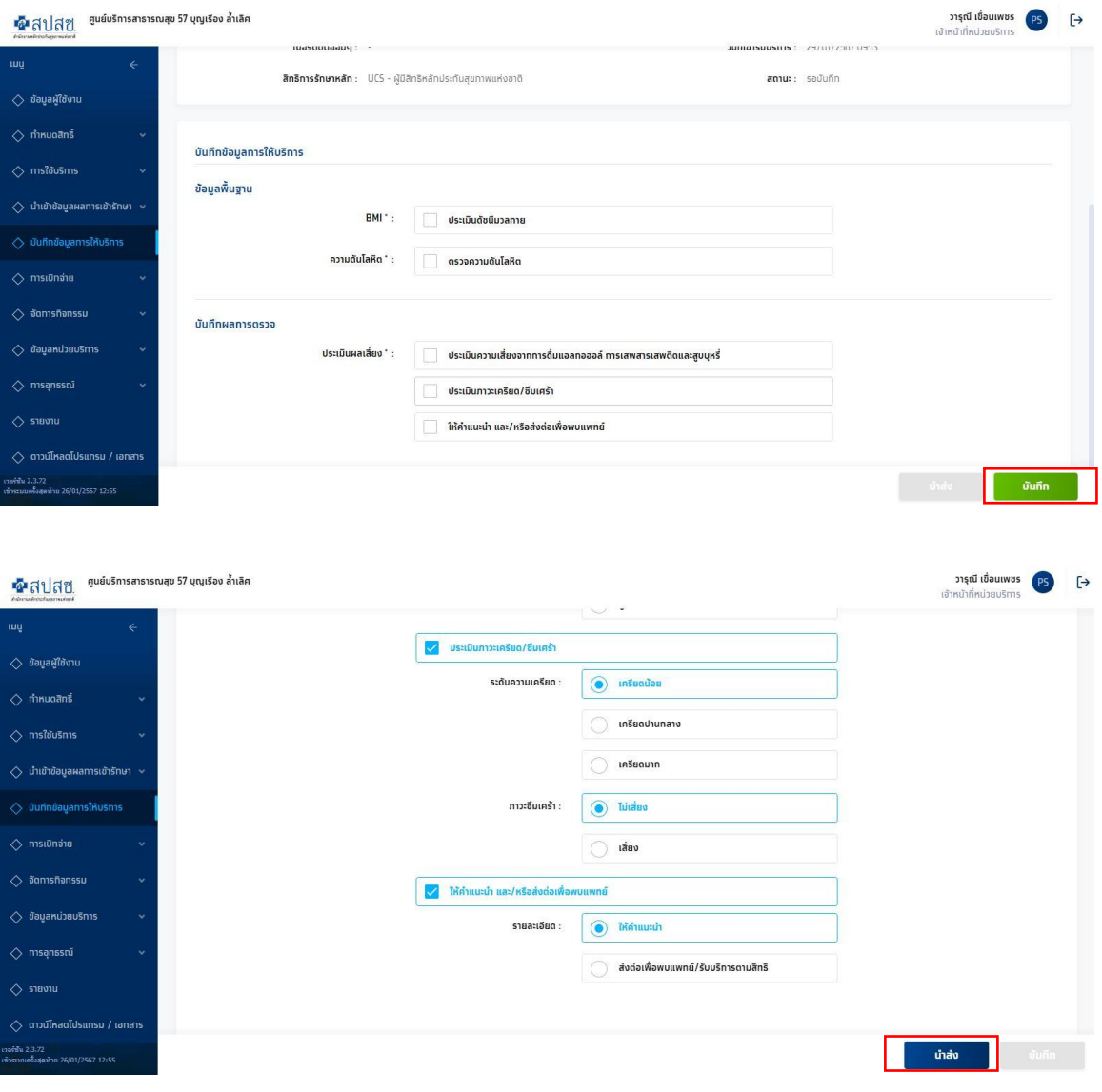

### 5. สร้างใบเบิกจ่าย

## ติ๊กเลือกชื่อผู้รับบริการ แล้วกดสร้างใบเบิกจ่าย

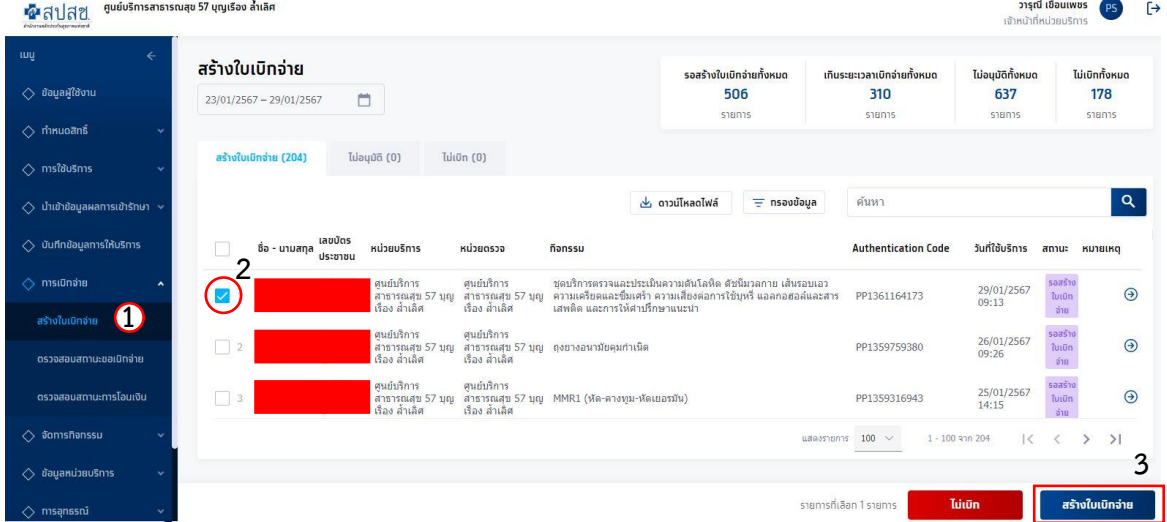

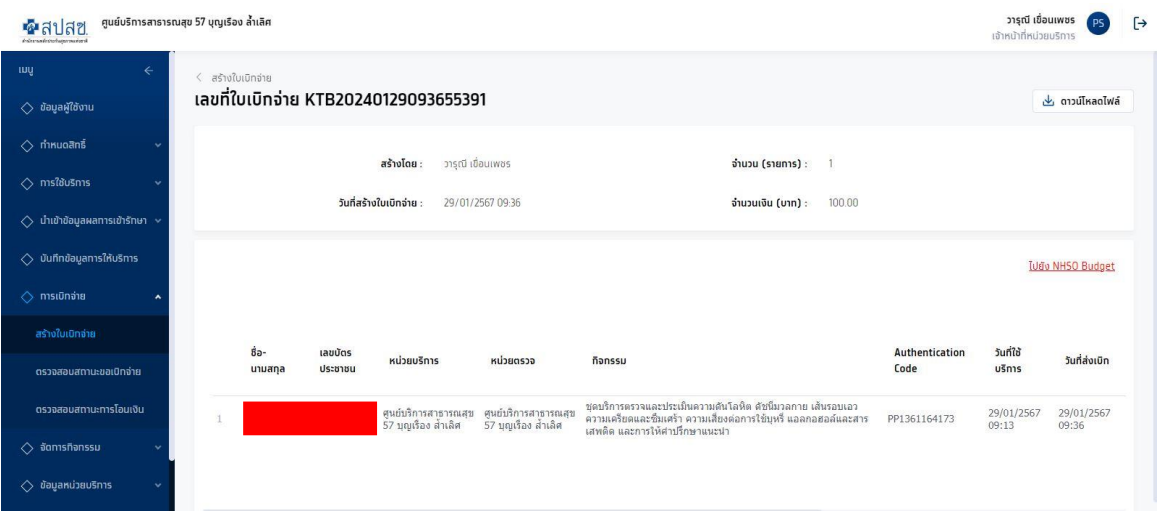